# **Managing Note level controls**

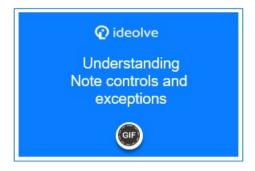

#### **List of Controls**

- Export note: Users associated with the note are allowed to export the note content
- Create comments: Users associated with the note are allowed to post comments.
- Edit comment: Users associated with the note are allowed to edit the comments posted by them.
- Delete comment: Users associated with the note are allowed to delete the comment posted by them.
- **Copy content**: Users with whom the note is shared and the viewers of a published note are allowed to copy the content of the note and the comments.
- **Download files:** Users associated with the note are allowed to download the attached files.
- Download files when the note is published: Viewers of the published note are allowed to download attachments

## Changing controls of a note

- 1. Login to Ideolve (https://docs.mithi.com/home/how-to-log-in-to-ideolve)
- 2. Select a note created by you.
- 3. In the Note View, click on the Admin Controls icon in the top right corner.
- 4. Go to the Controls tab.
- 5. Update the settings.
- 6. Click on Save.

## Adding exceptions within a note

- 1. Login to Ideolve. (https://docs.mithi.com/home/how-to-log-in-to-ideolve)
- 2. Select a note created by you.
- 3. In the Note View, click on the **Admin Controls** icon in the top right corner.
- 4. Go to the **User Exceptions** tab.
- 5. Click on the **Add** button.

- 6. Click on **Select policy holder** and start typing the display name of the user. The system shows you all the users matching your text. Select the user from the drop-down list.
- 7. Click on the **tick mark** next to the display name.
- 8. The name gets entered into the exception list.
- 9. Hover over the newly added user and click on **Edit**.
- 10. Update the settings.
- 11. Click on Save.

### **Examples of Note Controls**

If you are the workspace owner and want to ensure that no one can export any note in the workspace, then set the workspace default for Export Notes as Off.